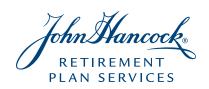

# John Hancock Plan Sponsor Website User Guide

# FOR EASY USE AND NAVIGATION OF THIS GUIDE

Please click the category or page number you wish to review from the table of contents, and you will be taken to the appropriate section of the user guide.

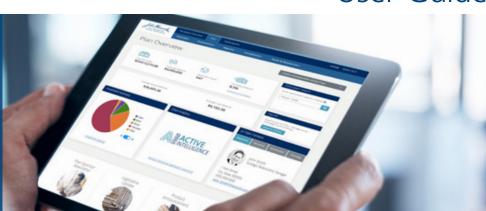

#### CONTENTS

| Introduction                            | Page 2  |
|-----------------------------------------|---------|
| Login                                   | Page 3  |
| Navigation                              | Page 3  |
| Multiplan Overview                      | Page 4  |
| Plan Overview                           | Page 4  |
| Plan Dropdown Menu Files                | Page 5  |
| Transmitting Payroll Files              | Page 5  |
| Sending Documents and Non-Payroll Files | Page 7  |
| Reports                                 | Page 8  |
| Searching for Participants              | Page 12 |
| Participant Account Overview            | Page 13 |
| Participant Dropdown Menu Options       | Page 13 |
| Update Participant Information          | Page 14 |
| Participant Transactions                | Page 14 |
| John Hancock Contact Information        | Page 15 |
|                                         |         |

# Insight, Perspective and Analysis:

# The right information to help you make the right decisions.

# At John Hancock, we use the power of data to provide personalized solutions to your employees.

The goal of **jhplansponsor.com**, the plan sponsor website from John Hancock Retirement Plan Services, is to help remove barriers between you and the power of your plan information. The website architecture and navigation support the crucial roles that members of your retirement team play, while also making it fast and easy to find the real-time information you need to perform tasks and answer questions about your plan and participant accounts.

The best way to experience **ihplansponsor.com** is to dive right in. Here's a brief overview of what we've designed for you.

View plan investment information, participant account details, and run standard or customized reports to understand your plan at every level. The plan sponsor website also includes:

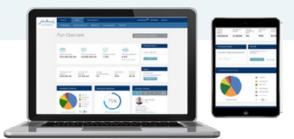

| Overviews             | Key information pulled forward creating dashboard views of Plan, Participant and Multiplan overview pages                          |
|-----------------------|----------------------------------------------------------------------------------------------------|
| Detailed information  | Hyperlinks to detailed information behind the key data summarized on the overview pages                                            |
| Multimedia content    | Keep up to date with what is important to you though newsletters, product announcements, regulatory updates, white papers and more |
| Technology responsive | Page design automatically adjusts for efficient viewing and use on desktop, laptop and tablet technologies                         |
| Client Analytics      | Dynamic reporting of your plan's performance                                                                                       |
| Send Files capability | Upload payroll and other files in a secured environment                                                                            |

# Requesting access to the website

During your plan's implementation process, the Plan Implementation Manager will provide the sponsor with a website authorization form including 11 unique security profiles to choose from. Simply complete the form requesting appropriate access levels for each user you wish to add, and we'll set them up. Should changes to access or security levels be required post implementation, please contact your Client Service Manager and they will work with you to submit an updated authorization form.

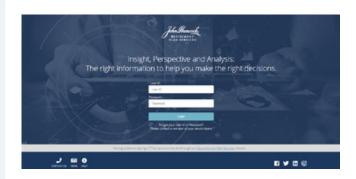

#### Login

As a new user to the website, your relationship team will provide you with a unique user ID and introductory email including a link to the website to establish your password. After your initial setup;

- Go to jhplansponsor.com
- Enter your User ID and password
- Select "Login"

#### Multifactor authentication

Keeping your plan and participant data secure is important, so we also employ multifactor authentication. Upon entering your correct user id and password to access the plan sponsor website, if John Hancock systems detect you are accessing the website from a new location or using a different device, you will receive a text or email including a security code. Enter that security code correctly within 15 minutes and you will gain entry to the website. For your convenience, you will only be prompted to enter the additional security code when the system detects you are accessing the website from a new location or using a different device. All logins from a known device or location will allow entry without requiring an additional security code.

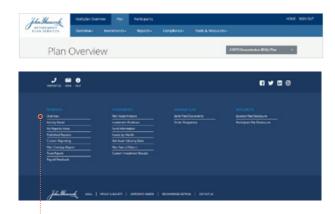

bottom of all pages where you can see all your options in a single glance organized by what you are trying to accomplish. There are also several icons and links to useful information on the John Hancock corporate website.

## **Navigation**

The plan sponsor website was designed with two methods of navigation. Tabs with dropdown menus by category can be found at the top of all website pages including:

- Multiplan,
- Plan and
- Participant information

Also, at the top of every page is a page name and the plan you are viewing with dropdown access to all other plans you may have access to. This allows you to switch plans from any page on the website with a single click.

# **Multiplan overview**

Many of our clients and partners have access to more than one plan and the Multiplan Overview page provides a great summary of all their business on a single page.

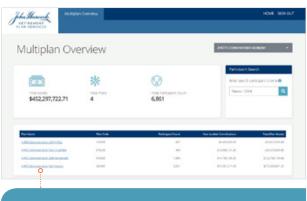

To gain access to a plan and all the information the website has to offer, simply select the plan you wish to view, and it will activate the plan and participant tab navigation at the top of the page and you will be taken to the Plan Overview page for the plan you selected.

#### Multiplan overview

Highlights for each plan include:

- Listing of all plans you can access
- Plan code
- Participant count
- Year-to-date contributions
- Total plan assets

A summary of all the plans you have access to includes:

- Total assets
- Total number of plans
- Total number of participants

### **Plan Overview**

Key plan level information is pulled forward, so you can see how your plan is performing at a glance.

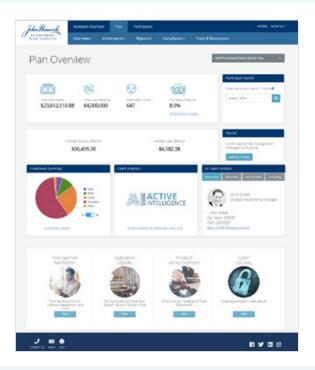

The page includes:

- **Key metrics** with links to more detailed information where appropriate
- Participant search find participants within the plan you are in
- Payroll transmit and view files previously submitted
- **Investment summary** asset percentages and dollars by investment category
- Client analytics access to interactive dashboard reporting
- Plan contacts so you know who to contact for what
- Multimedia content including things you need to know

In addition to what you see and access on the Plan Overview page, there is a great amount of detailed information, reports and tools viewable from the Plan tab using the dropdown menus. The following pages are available.

> **Note:** Not all plan or user permissions allow for access to all the items below. If you need additional access to information please contact your John Hancock service team.

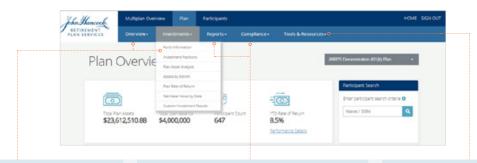

#### Overview:

- Plan overview
- Plan activity detail

#### **Investments:**

- Fund information
- Investment positions
- Plan asset analysis
- Assets by month
- Plan rate of return
- Net asset value by date
- Custom investment results

#### **Reports:**

- My reports
- Published reports
- Custom reporting
- Plan Checkup report
- Trust report
- Payroll feedback
- 16b report
- Plan activity report (DB plans only)

#### **Compliance:**

- Sponsor fee disclosure
- Participant fee disclosure
- Compliance questionnaire (if you are so designated to complete)

#### **Tools & Resources:**

- Format files
- Payroll
- Send files/documents
- Order prospectuses
- Preconversion history (if applicable)
- Rate sensitivity calculator (DB plans only)
- Website users
- Glossary of terms
- Help
- Frequently asked questions (DB plans only)

# **Transmitting payroll files**

Select the "Manage Payroll" button on the Plan Overview page or select "Send Files/Documents" from the Tools & Resources dropdown menu to transmit payroll and demographic files as well as other document types to John Hancock through the secure server.

→ Plans with straight forward payroll requirements and lower volume transaction files will experience a self-service process for transmitting and viewing payroll files with John Hancock.

For details on this process – see the Payroll Self-service User Guide embedded within the self-service payroll module.

→ Plans with complex payroll process or plan with high volume transaction files will follow the process outlined below.

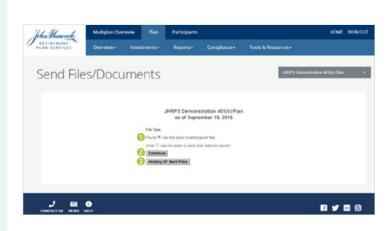

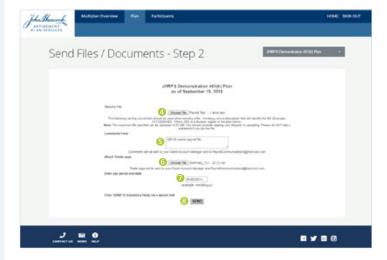

- 1 Select the button next to "Payroll"
- Select "Continue"
- 3 Note: You may also select "History of **Sent Files**" to see the following information about historical files you have sent to John Hancock
  - Date and time
  - File name
  - File type
  - Sent by
- 4 Select "Choose File" and search your computer to select the file you wish to submit
- **5** Add comments to identify the file you are sending
- 6 Select "Choose File" again to locate and attach your control totals matching the file you are submitting
- Enter the pay period end date
- 8 Select "Send" and you will receive a confirmation your file has been sent to John Hancock for processing. A JH payroll representative or your clients service team will contact you with regard to clearing potential errors and warning messages and once fully reconciled, will request funding and process the payroll to participant account

#### → Sending other documents and non-payroll files to John Hancock personnel

A similar process may be used to send any type of document to your service team via the secure server. This is a helpful tool to ensure personal and confidential information is transmitted securely.

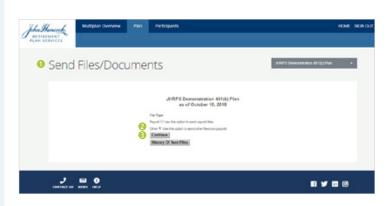

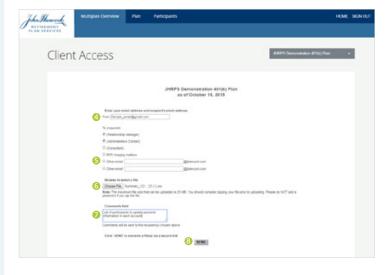

- 1 Select "Send Files/Documents" from the Tools & Resources dropdown menu
- Select "Other"
- Select "Continue"
- 4 Enter your email address
- 5 Select or enter email address for JH contacts you wish to send the files/ documents to
- 6 Select "Choose File" to attach the document or file from your desktop
- Add comments to identify the file/ document you are transmitting and what you would like the service team to do with it
- 8 Select "**Send**" and your service team will be notified you sent the file and they will login to the plan sponsor website to retrieve the file you sent via the secure server

# Reports

Available to those with access to the Custom Reporting functionality, My Reports allows you to schedule reports to run automatically and customize reports in a variety of ways.

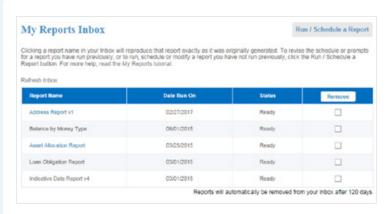

This easy-to-use feature is broken down into three main areas:

- My Reports Inbox
- Original and Customized template lists
- Schedule and customize screen.

TIP: Reports you run will remain in the My Reports Inbox for 120 days. You may also remove reports from the inbox by selecting the box located on the far right and then clicking the 'Remove' button.

# **Using Original and Customized Templates**

Selecting the "Run/Schedule a Report" button located at the top right of My Reports Inbox allows you to access the Original Templates reports below:

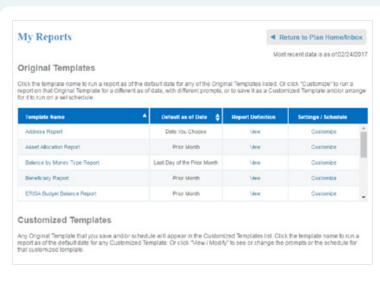

- Address
- Asset Allocation
- Automatic Rebalance
- Balance by Money Type
- Beneficiary
- Deduction
- ERISA Budget Balance
- Loan Obligation
- Managed Savings—Automatic Increase
- OnTarget<sup>SM</sup>
- Participant Status
- Participant Cash Flow
- Target Date Fund
- Withdrawals Taken

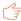

TIP: For new plans, the original template reports listed above are not available for access until one full quarter of history is available.

To run an Original Template, simply select the template name for the report you wish to run (in some cases, you must select the as of date for your desired report) and select 'Run Document'. You may also customize any of the original template reports by selecting 'Customize' under the Settings/Schedule column to create up to 30 Customized Template reports.

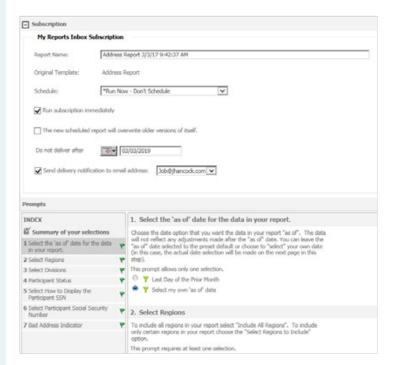

#### Customize Template options allow you to:

- Change the report name
- Run the report immediately, on a specified date, or scheduled to run automatically on a recurring basis
- Update an email address to receive notification each time your report is run
- Include or exclude certain data items from original template reports. Customization filters vary by report but may include: as of date, check date, region name, division name, participant status, and SSN display options.

Be sure to scroll all the way to the bottom of the customization box and select "Save" to save your report to the Customized Templates section of your web page.

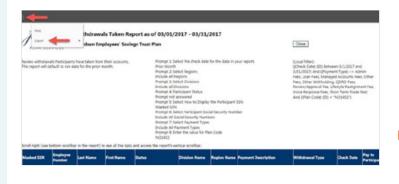

Month-end and guarter-end reports are generally updated with current information within 3 to 12 business days from month or quarter-end depending upon the type of information available in the report.

TIP: To print or export your report to Excel or PDF, simply click the menu icon in the upper left corner of the report and select print or export.

# **RPS Client Analytics**

Our data platform helps us understand plan performance and participant behavior, model outcomes, and make proactive recommendations, resulting in retirement preparedness for your participants.

Understanding the factors that drive plan health is crucial to establishing and maintaining a population that is on track for retirement. We leverage deep data to report plan health numbers, measure industry trends, and understand participant behaviors.

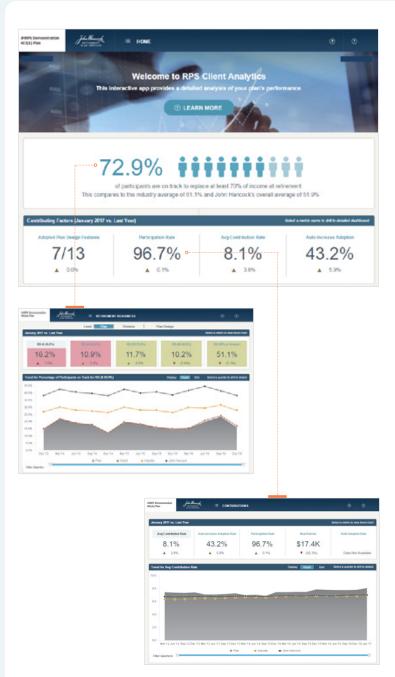

### **RPS Client Analytics is dynamic,** interactive and:

- Allows adjustment by parameters such as age and date range
- Enables users to quickly review the entire plan or subsets of participants
- Captures and displays data from a point in time
- Provides industry segmentation for more relevant benchmarking, and
- Allows for plan design analysis to provide comprehensive picture of current, optimal and future plan state.

#### **Retirement readiness**

Your plan's retirement readiness score—the percentage of the plan's population that is on track for retirement and how that has changed year-over-year—is so important to how we help move the needle through our consultative and data-driven customer service. For that reason, we feature the plan's retirement readiness score right on the RPS Client Analytics home page.

#### **Current dashboards include:**

- Allocations & Equity Exposure
- Contributions
- Loans
- Retirement Readiness, and
- Adopted Plan Design Features (Plan Blueprint).

# **Plan Reports**

The plan sponsor website provides easy access to a variety of plan level reports that helps you more easily keep track of what is going on in your plan. Some notable reports accessible from the Reports drop down menu are:

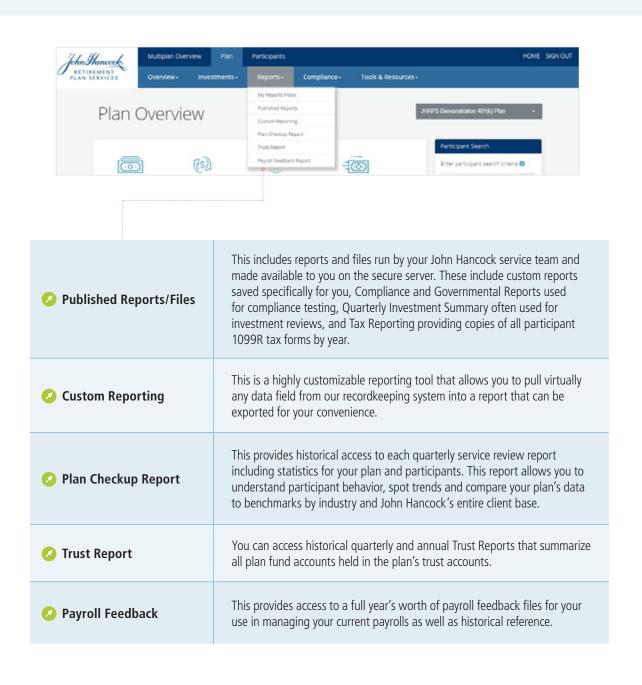

# **Searching for participants**

Finding participants is easy with type ahead functionality from the prominent location on the Plan Overview page. Just begin typing the participant's first or last name, and the more you type, the more refined the search results become. Once you see the participant you are looking for, select the participant's name and you will be taken to the Account Overview page for that participant.

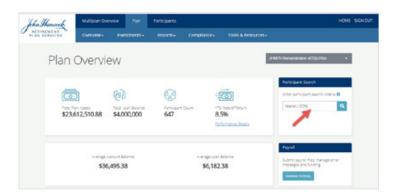

#### **Plan Overview**

You may also search by typing a full and accurate social security number into the search field and the participant name will appear. Select the participant's name and you will be taken to their Account Overview page.

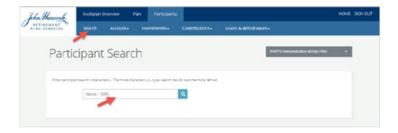

### **Participant Search**

Finally, when you are in any participant page you can also search for other participants by selecting Search from the menu options, and you follow the same process described above.

# **Participant Account Overview**

Key participant information is pulled forward, so you can see at a glance what is going on in your participants' accounts. The page includes:

- Key metrics with links to more detailed information where appropriate
- Demographic information including status, important dates, division and region codes
- Deferral rates by source to see what your participants are contributing to the plan
- Vesting information to understand vested percentages and balances by source
- Contact information with a link to view and update participant information if your user access allows you may be able to:
  - Change the participant's address
  - Add or modify a participant's email address and phone number
  - Flag a participant account in the event of a Domestic Relations Order
  - Update a participant account with leave of absence dates, rehire date, disability date and termination date

There is a wealth of information available regarding participant accounts viewable from the Participants tab using the dropdown menus. The following pages are available including all the details you need to assist participants with understanding and managing their accounts, and ... so you can research and resolve business questions related to administration of your plans.

> **Note:** Not all plan or user permissions allow for access to all the items below. If you need additional access to information please contact your John Hancock service team.

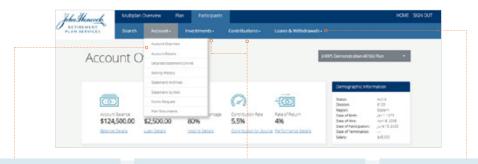

#### **Account:**

- Account overview
- Account details (for DC plans) or Personal details (for DB plans)
- Employee contributions (for DB plans only)
- Detailed statement online
- Activity history
- Statement archives
- Statements by mail
- Forms request
- Plan documents

#### **Investments:**

- Investment summary
- Investment election change
- Dividend payment election (for plans with company stock only)
- Personal rate of return
- Retirement planning

#### **Contributions:**

- Contribution rate change
- Enroll a participant
- Deferral and distribution elections (for NQ plans only)

## **Loans & Withdrawals** (for DC plans):

- Review current loan
- Model new loan
- Initiate distribution
- Initiate withdrawal
- Held transactions

### **Benefits** (for DB plans only):

- Benefit summary
- Benefit estimate calculator
- Request retirement application

# Update participant information and process participant transactions

Access participant information change options in one convenient place via the link in the Contact Information widget on the Account Overview page.

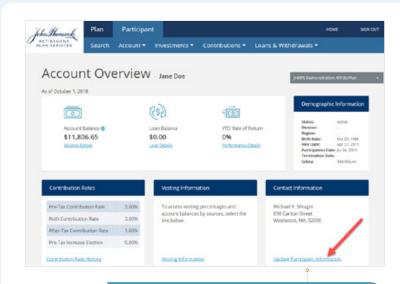

Here you can see participant name, address, relevant

#### **Account Overview**

Here you can see participant name, address, relevant dates, contribution rates and total account balances. See red arrow below.

If you have appropriate security access to do so, you may also be able to:

- **Change** the particiant's address
- Add or modify a participant's email address and phone number
- Flag a particpant account in the event of a Domestic Relations Order
- **Update** a participant account with leave of absence dates, rehire date, disability date and termination date

# **Participant transactions**

Depending on your level of security access, you may either be able to view or change the following for plan participants using the Contributions and Loans & Withdrawals dropdown menus and following the simple on-screen instructions.

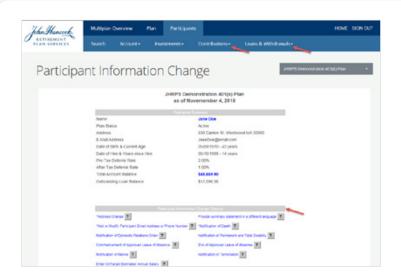

#### **Participant Information Change**

- Beneficiary information
- Contribution rates
- Investment elections
- Model a new loan or review current loan information
- View or initiate distributions or withdrawals from the plan

Anything processed on behalf of a participant via the plan sponsor website will generate confirmation mailed directly to the participant's address on record.

PLEASE NOTE: Any changes made beofe 4:00 PM ET will take effect the next business day, and any changes made after 4:00 PM will not take effect until the following business day.

# For more information, contact your John Hancock service team

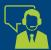

#### Specific Plan Inquiries Phone:

Use the local phone number provided to you by your Client Service Manager or see the Team Contacts widget on the lower right side of the Plan Overview page to locate the contact you wish to reach and their phone number.

#### **Participant Services Phone:**

1.800.294.3575

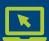

#### Website:

Access any team member's e-mail address via the Team Contacts widget on the lower right side of the Plan Overview page to generate an email directly via your email application.

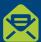

#### **Mail Attention:**

(Plan Name/CSM) 690 Canton Street Suite #100 Westwood, MA 02090

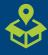

#### **Courier Attention:**

(Plan Name/CSM) 690 Canton Street Suite #100 Westwood, MA

This material is for plan sponsor use only. Not for use with plan participants. | 15

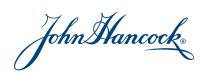

John Hancock Retirement Plan Services, LLC is also referred to as "John Hancock."

The content of this document is for general information only and is believed to be accurate and reliable as of posting date but may be subject to change.

John Hancock Retirement Plan Services, LLC offers administrative or recordkeeping services to sponsors and administrators of retirement plans, as well as a platform of investment alternatives that is made available without regard to the individualized needs of any plan. Unless otherwise specifically stated in writing, John Hancock Retirement Plan Services, LLC does not, and is not undertaking to, provide impartial investment advice or give advice in a fiduciary capacity. John Hancock Trust Company LLC provides trust and custodial services to such plans.

JH Enterprise® is a registered trademark of John Hancock Life Insurance Company (U.S.A.).

NOT FDIC INSURED | MAY LOSE VALUE | NOT BANK GUARANTEED

© 2018 All rights reserved.